# 电子表格 **A**:填报学生 离校/缺席 报告表格使用指引

(版本:202409)

# <span id="page-0-0"></span>目录

# 甲**.** 学生资料管理系统(STIMS)[电子表格一般使用指引](#page-1-0)

- I. [如何进入学生资料管理系统\(](#page-1-1)STIMS)电子表格
- II. [选择学校语言组别及所需使用的电子表格](#page-3-0)
- III. [使用前要注意的事项](#page-4-0)
- IV. [定时及经常储存电子表格](#page-5-0)

# 乙**.** [电子表格](#page-6-0) A 使用指引

- I. 填写电子表格 A [时要注意的事项](#page-6-1)
- II. 新增 [离校/缺席](#page-7-0) 学生记录
- III. [完成填写电子表格](#page-8-0) A 的新增记录
- IV. 删除 [离校/缺席](#page-9-0) 学生记录
- V. [储存电子表格](#page-10-0) A
- VI. [重设电子表格](#page-11-0) A
- VII. [列印及下载电子表格](#page-12-0) A
	- [a.](#page-12-1) [为电子表格](#page-12-1) A 列印副本
	- [b.](#page-12-2) [下载电子表格](#page-12-2) A 并储存
- VIII. [递交电子表格](#page-14-0) A
- IX. [离开电子表格](#page-15-0) A

# <span id="page-1-0"></span>甲**.** 学生资料管理系统(**STIMS**)电子表格一般使用指引

### <span id="page-1-1"></span>**I.** 如何进入学生资料管理系统(STIMS)电子表格

学生资料管理系统电子表格是教育资讯系统内一个应用程序,需要透过统一登入系统(**CLO**)进 入电子表格网站。你可从以下网址进入登入版面:

# **[clo.edb.gov.hk](https://clo.edb.gov.hk/)**

你亦可以选择在教育局的网页,依照以下路径(如图所示)进入统一登入系统登入版面:

#### [www.edb.gov.hk](http://www.edb.gov.hk/) > 学校行政及管理 > 一般行政 > 学校资讯科技资源 > 统一登入系统

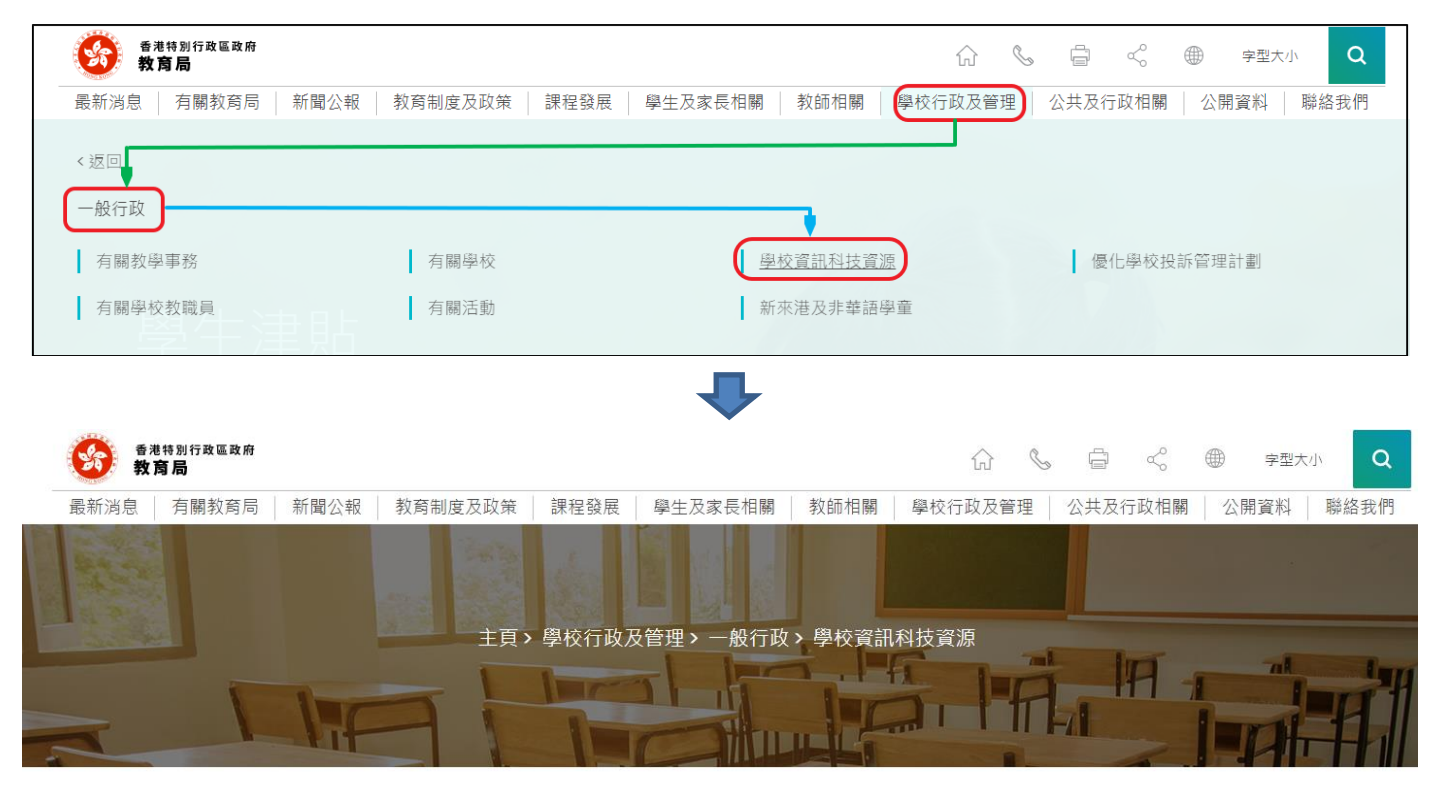

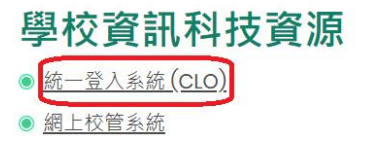

进入登入版面后,输入用户名称及密码,然后按<登入>。

(请注意︰你须以学校管理人员户口<sup>1</sup>或已获学校经统一登入系统委任为学校代表的个人户口<sup>2</sup>使 用电子表格。)

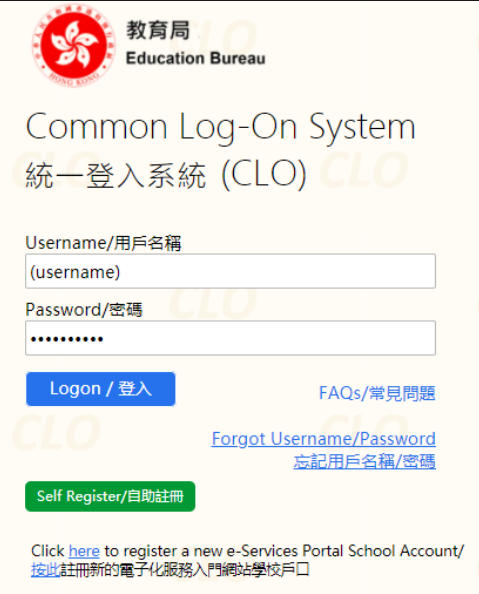

进入统一登入系统主页,选择**<**调查及电子表格**>**分页,会找到学生资料管理系统电子表格连结。

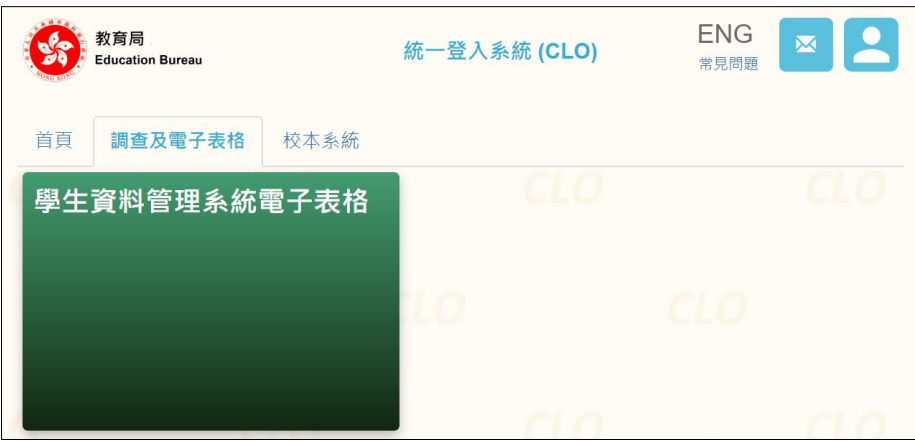

如学校用户可以代表多所学校存取所选的电子表格,他们在进入电子表格之前会被带到另一个页 面以供选择学校。

学校选单内只会列出学校用户拥有存取电子表格权限的学校。选择适当的学校及按<进入>以代 表该学校存取电子表格。

1

<sup>1</sup> 該類戶口指校長和學校行政主戶的電子化服務入門網站戶口,及統一登入系統學校行政戶口。

<sup>2</sup> 該類戶口指學校人員的電子化服務入門網站或培訓行事曆系統戶口,及統一登入系統用戶戶口。

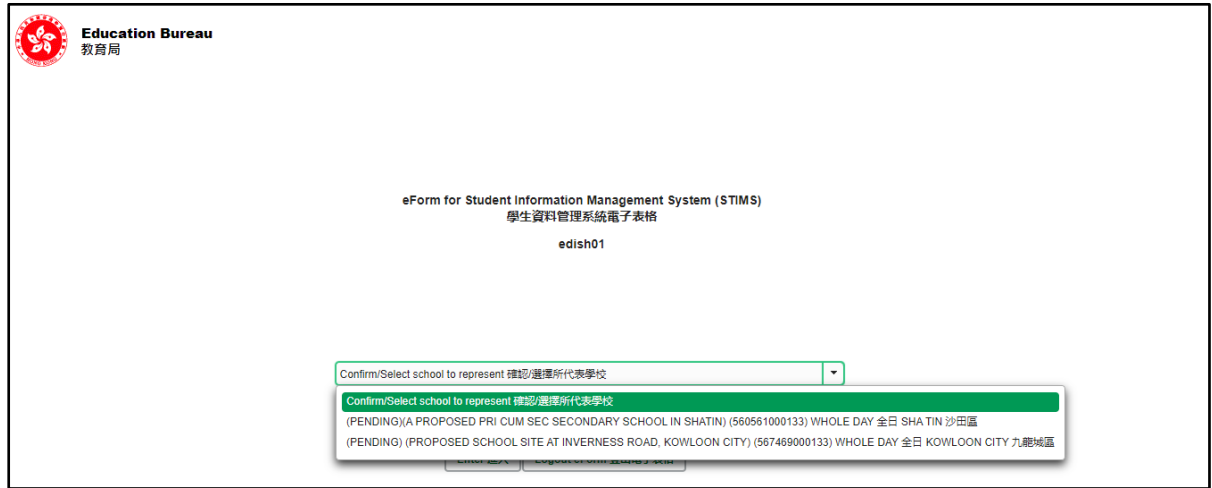

至于只代表一所学校存取所选电子表格的学校用户,他们在统一登入系统按电子表格的连结后, 会被带到相应的电子表格。

电子表格会以中英对照显示操作版面,使用者无需转换操作语言。

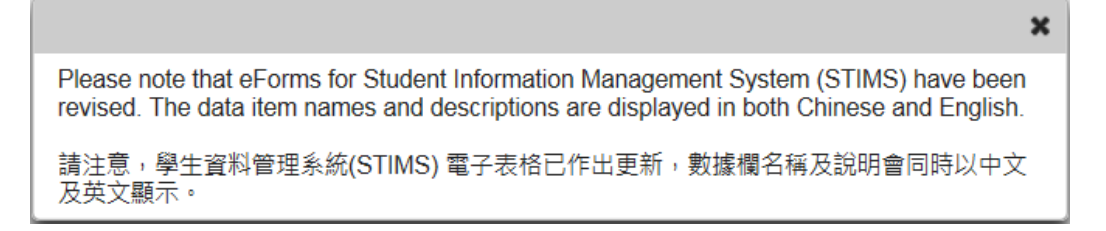

## 登入后,系统会显示下列电子表格选单。

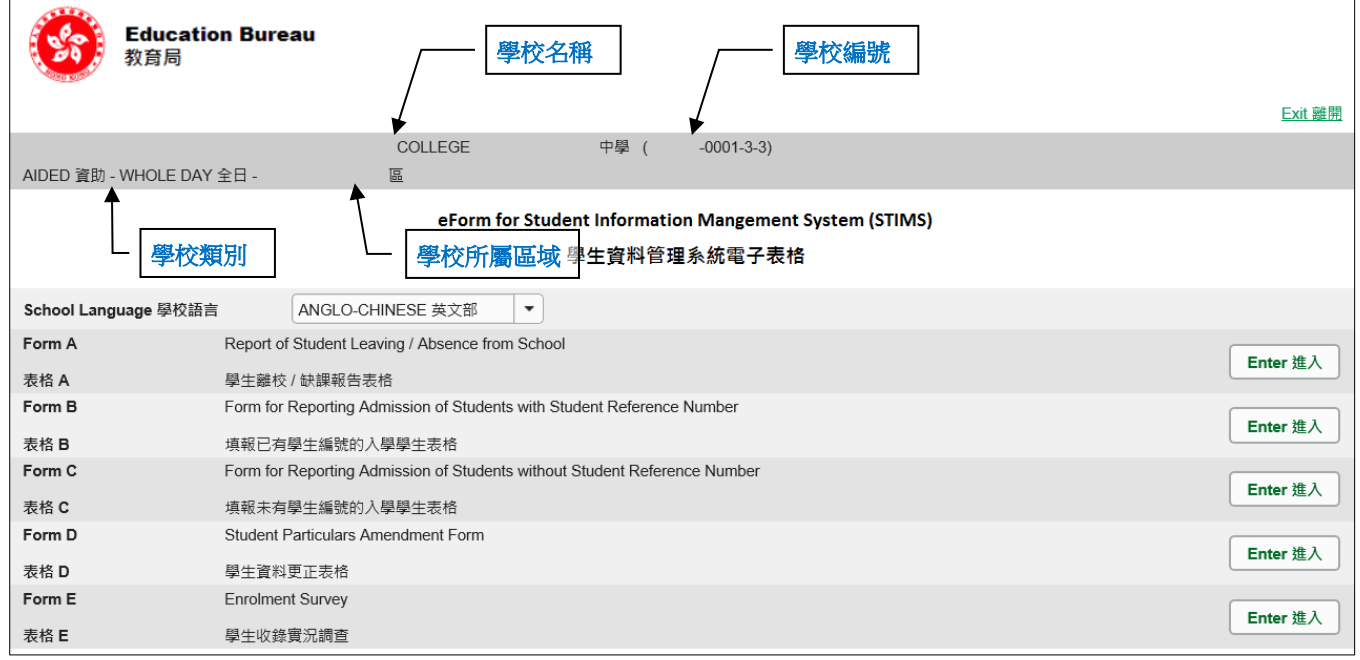

[回到目录](#page-0-0)

# <span id="page-3-0"></span>**II.** 选择学校语言组别及所需使用的电子表格

如果你的学校有开设多于一组的语言组别(例如同时有英文部及中文部),在拣选任何一份电子表 格前,都必须先选择合适的语言组别。

你可以从电子表格选单中,拣选你需要使用的电子表格,按相应的<进入>键。

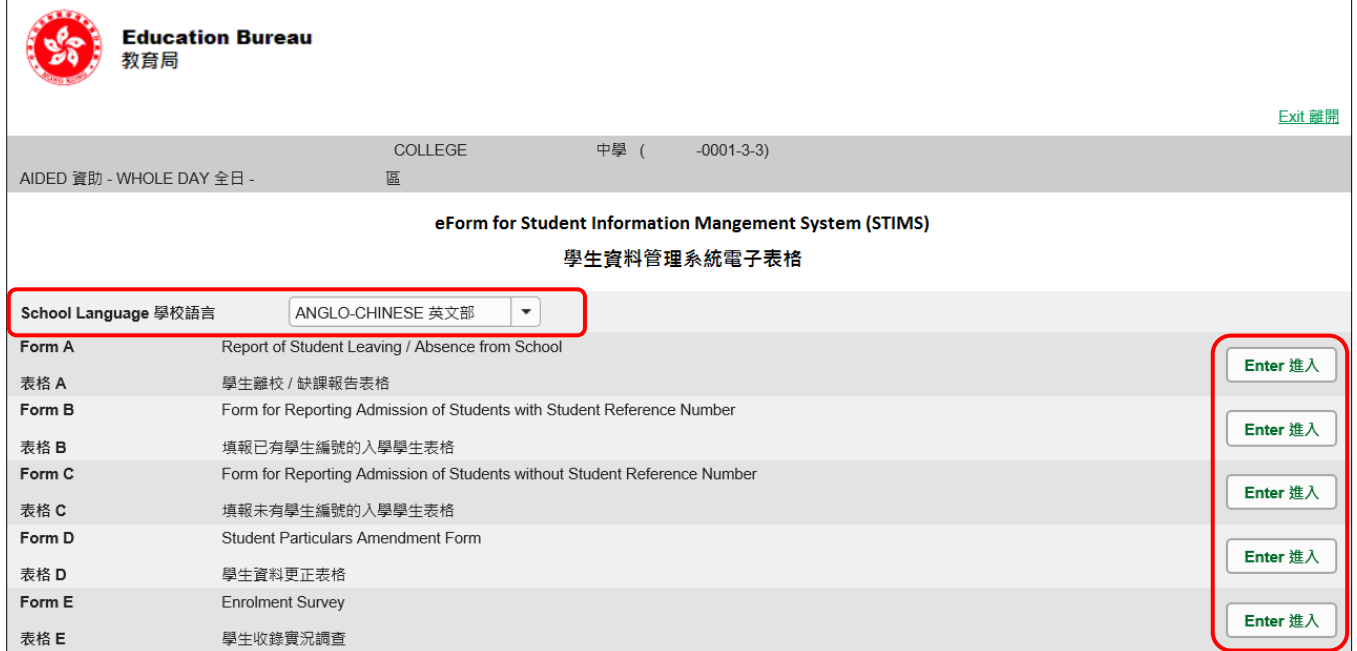

# 请谨记: 在转换至其他语言组别之前,要先储存正在使用的电子表格。

[回到目录](#page-0-0)

# <span id="page-4-0"></span>**III.** 使用前要注意的事项

登入教育局网页,下载一份最新版本的*教育局学生资料管理系统指引,*并细心阅读。当你使用电 子表格时,或有需要参考这份指引。路径:

[www.edb.gov.hk](http://www.edb.gov.hk/) > 教育制度及政策 > 小学及中学教育 > 学位分配 > 学生资料管理系统

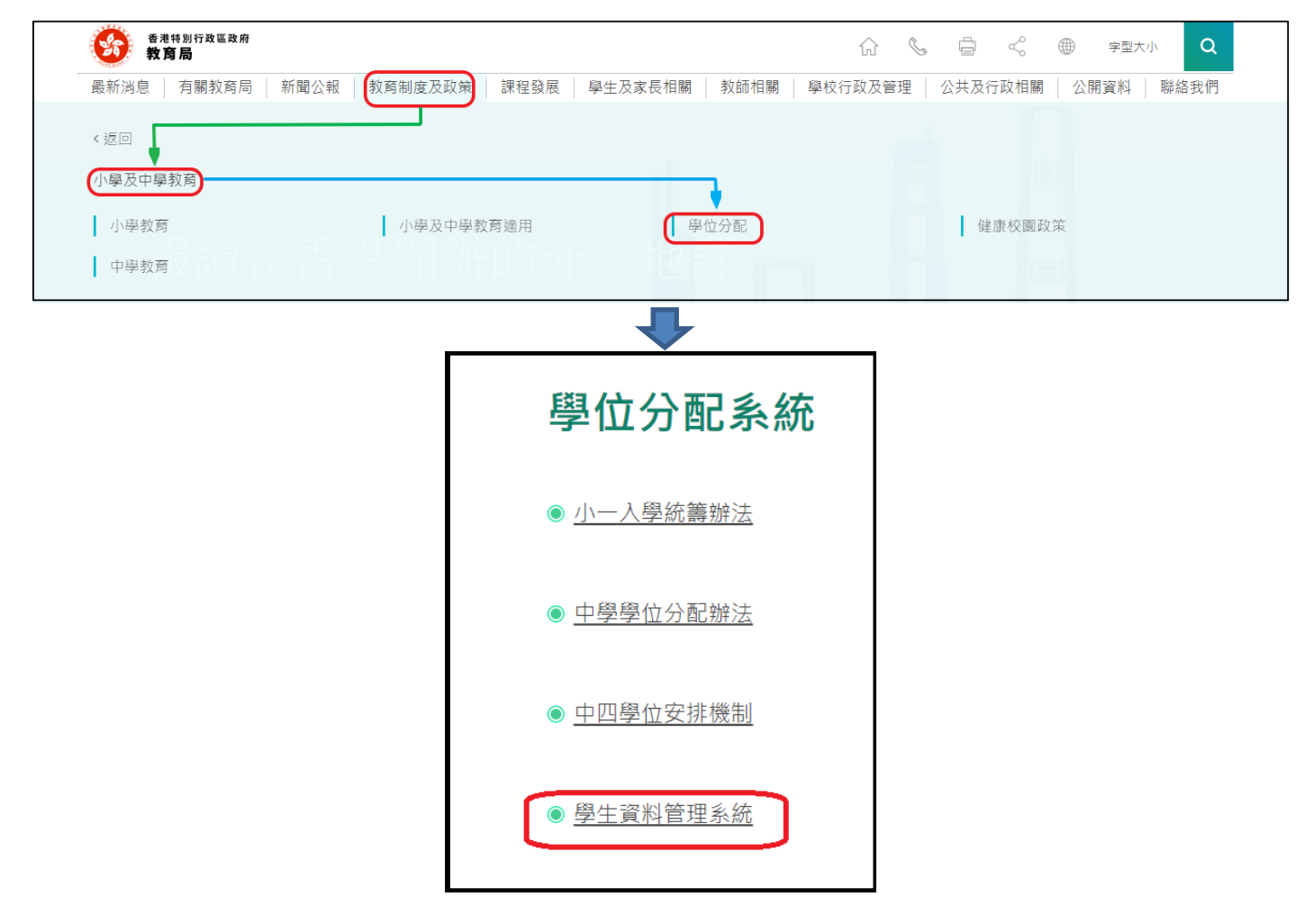

#### [回到目录](#page-0-0)

### <span id="page-5-0"></span>**IV.** 定时及经常储存电子表格

- 请定时及经常储存电子表格。
	- 这样有助避免在系统出现问题时所引致的资料遗失。
	- 当你储存电子表格时,系统也会同时检查已输入的资料。如果系统发现资料有错误,会发 出讯息,提示导致储存失败的原因。请细阅这些讯息,并作出更正,及再储存电子表格。
	- 如果电子表格内有很多错误的资料,你可能需要较长时间,逐一作出更正。因此,当你需 要更新大量资料时,请谨记定时储存电子表格,让系统适时作出检查,发出讯息,以便你 能及早更正。
	- 电子表格成功储存后,表格上方会显示「储存」的状态,以及最后储存的日期和时间。此 外,系统也会向你发出「资料已储存」的讯息。

# <span id="page-6-0"></span>乙**.** 电子表格 **A** 使用指引

学校应使用电子表格 A 呈报离校或持续缺课七个上课日或以上的学生个案,并在该学生缺课的第 七个上课日呈报此表格,不得延误。你可以参考有关「确保学生接受教育的权利」的教育局通告, 了解详情。

学校在「最后上课日期」一栏,应填写有关学生**在学校的实际最后上课日期**。

如果学校曾使用电子表格A呈报学生缺课个案(代码51-58,98),后来有关学生离校,学校需要再 以电子表格A,呈报学生离校个案(代码02-06,08-13,99)。

## 就学校曾经以缺课原因「学生缺课原因有待确认(缺课个案代码**97**)」使用电子表格**A**呈报缺课的 学生,学校在确认该学生缺课原因后,应尽快以确认的缺课原因再次使用电子表格**A**呈报学生缺 课。

如果学生的缺课期间跨越上一学年及本学年,学校可以

- 一) 在上一学年年底,以电子表格A,呈报该学生离校;或
- 二) 在本学年的收生实况调查,呈报该生入学的资料(按:学校已干上学年呈报学生缺课),学 生会被视为在本学年继续缺席。最后,如果学生被确认「离校」,应以电子表格A,呈报该 学生在上学年离校。或者,如学生返回学校就读,学校应以电子表格B,呈报在本学年复课。

#### <span id="page-6-1"></span>**I.** 使用电子表格 **A** 时要注意的事项

- 电子表格中,所有以「\*」标示的栏位都必须输入资料。如果你没有在这些栏位输入资料,将 无法储存电子表格。因此,当用户更新电子表格时,请确保所有必需的资料都已备妥。
- 请以「DD/MM/YYYY」格式输入所有与日期有关的栏位,DD、MM 和 YYYY 之间的「/」、空 格或其他符号无需输入。例如你要输入 2016 年 9 月 21 日这项资料,请在有关栏位由左至右输 入「21092016」。你亦可以在日期栏位下方的日历工具点选指定日期。

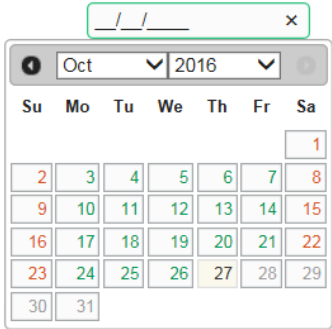

● 当你递交电子表格 A 后,所有资料将会传送到教育局的系统,你不能再取回、更改或重新递交 这些记录。因此, 在涕交电子表格 A 之前, 请确保你已经核对所填报的资料, 并列印副本或下 载档案存档。

Note: "Student Information Management Application (STM)" is also known as "Student Information Management System (STIMS)"<br>註:「學生資料管理應用系統」又稱「學生資料管理系統」

### <span id="page-7-0"></span>**II.** 新增 离校/缺席 学生记录

当你首次开启电子表格 A,或已递交之前所预备的电子表格 A,系统会显示一个空白的电子表格。

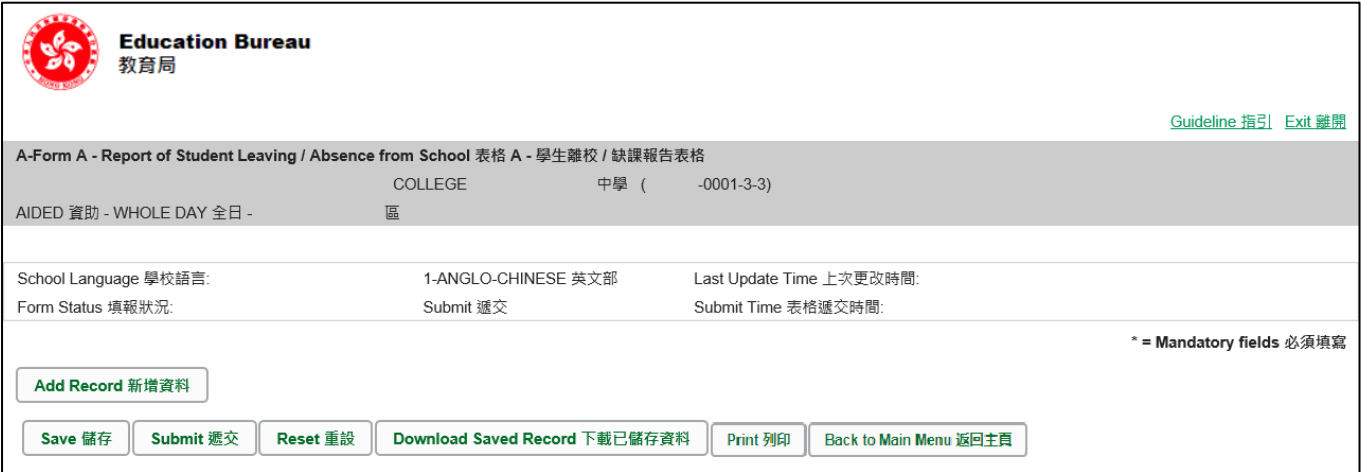

要新增一个离校/缺席学生记录,按<新增资料>。

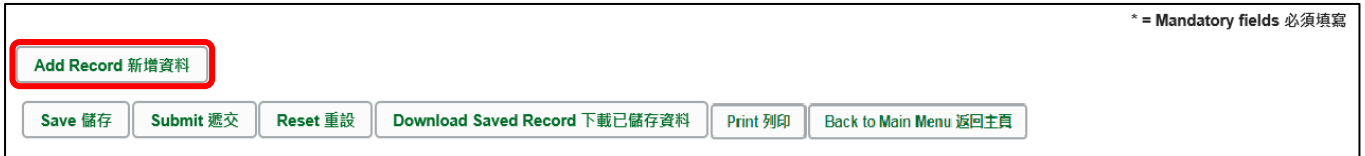

系统随即会显示一个空白的学生资料页面。你需要在所有以「\*」标示的栏位填写资料;请也尽量 在其他栏位填写资料。

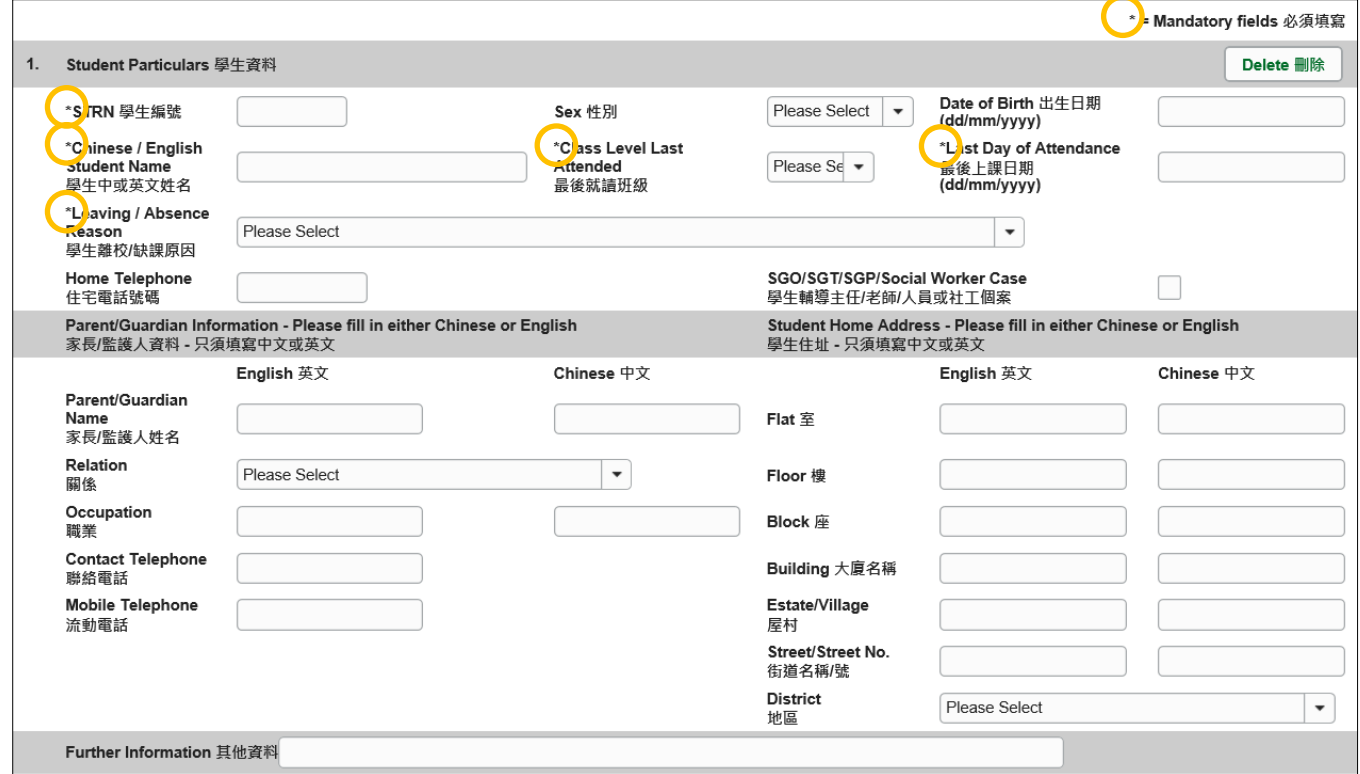

### <span id="page-8-0"></span>**III.** 完成填写电子表格 **A** 的新增记录

在填写电子表格 A 的新增记录时,请注意以下事项:

呈报学生资料时,必须填写全部资料。为了让本局「缺课个案专责小组」能更有效地执行有关普 及基础教育的政策,请填报有关学生家长/监护人姓名、联络电话或流动电话号码、职业,以及 学生的住址。

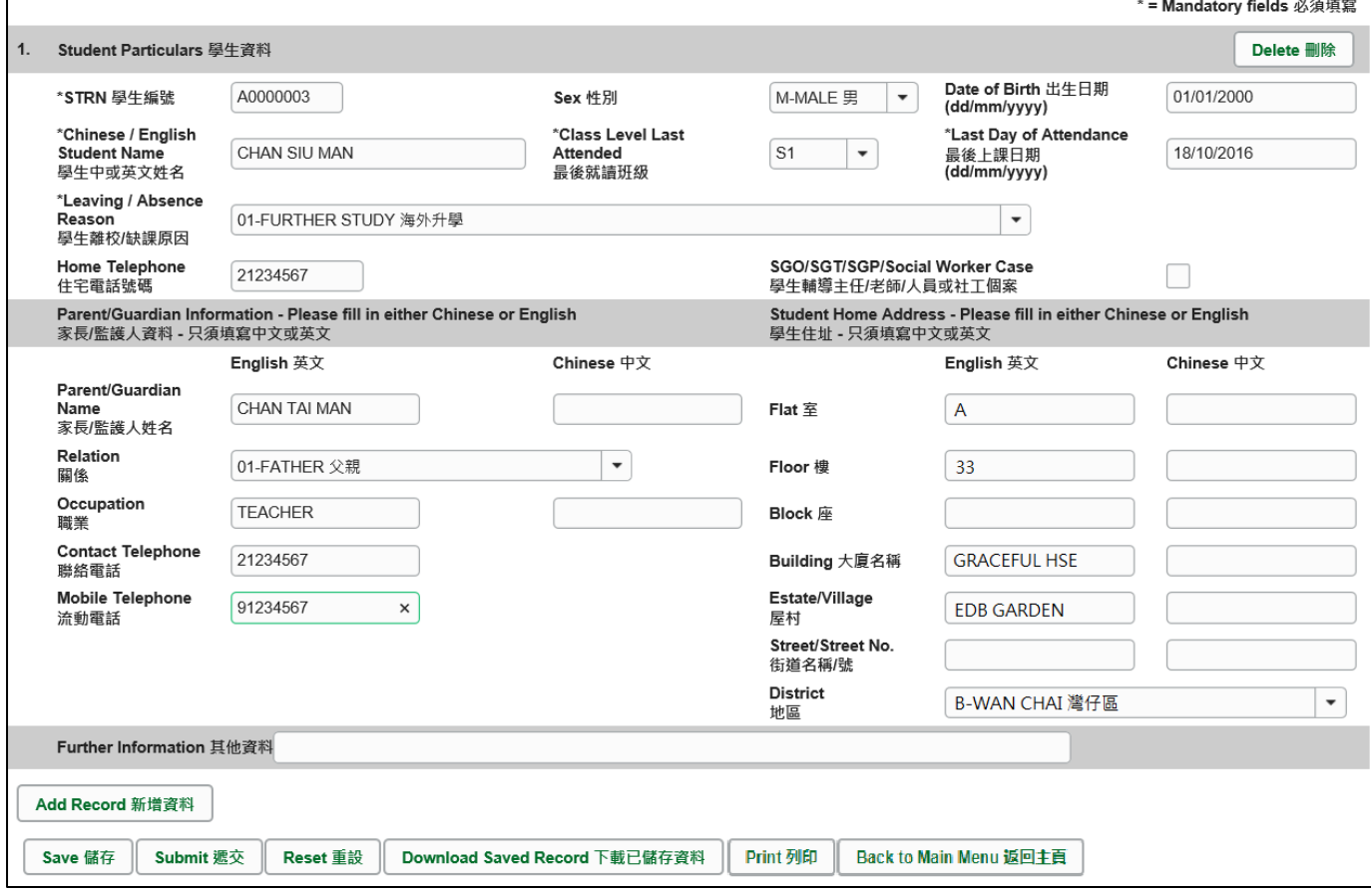

如果你须呈报多于一个离校/缺席 学生个案,可以按<新增资料>键,加入另一项新的记录。请 谨记在每输入一项记录后,都要储存电子表格。

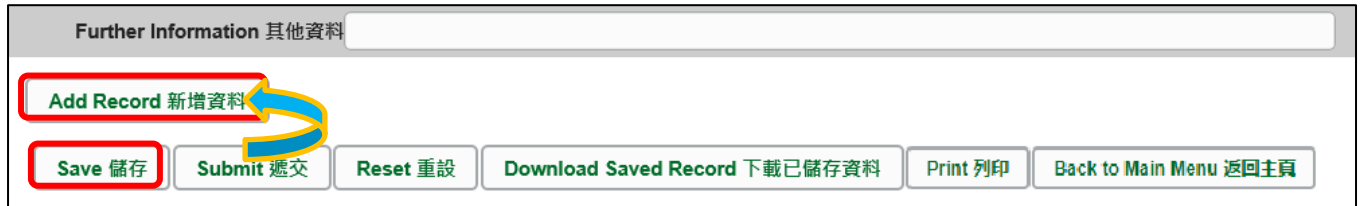

# <span id="page-9-0"></span>**IV.** 删除 离校/缺席 学生记录

如果你新增了一项并不需要呈报的记录,可以在该项记录的右面,按<删除>键。

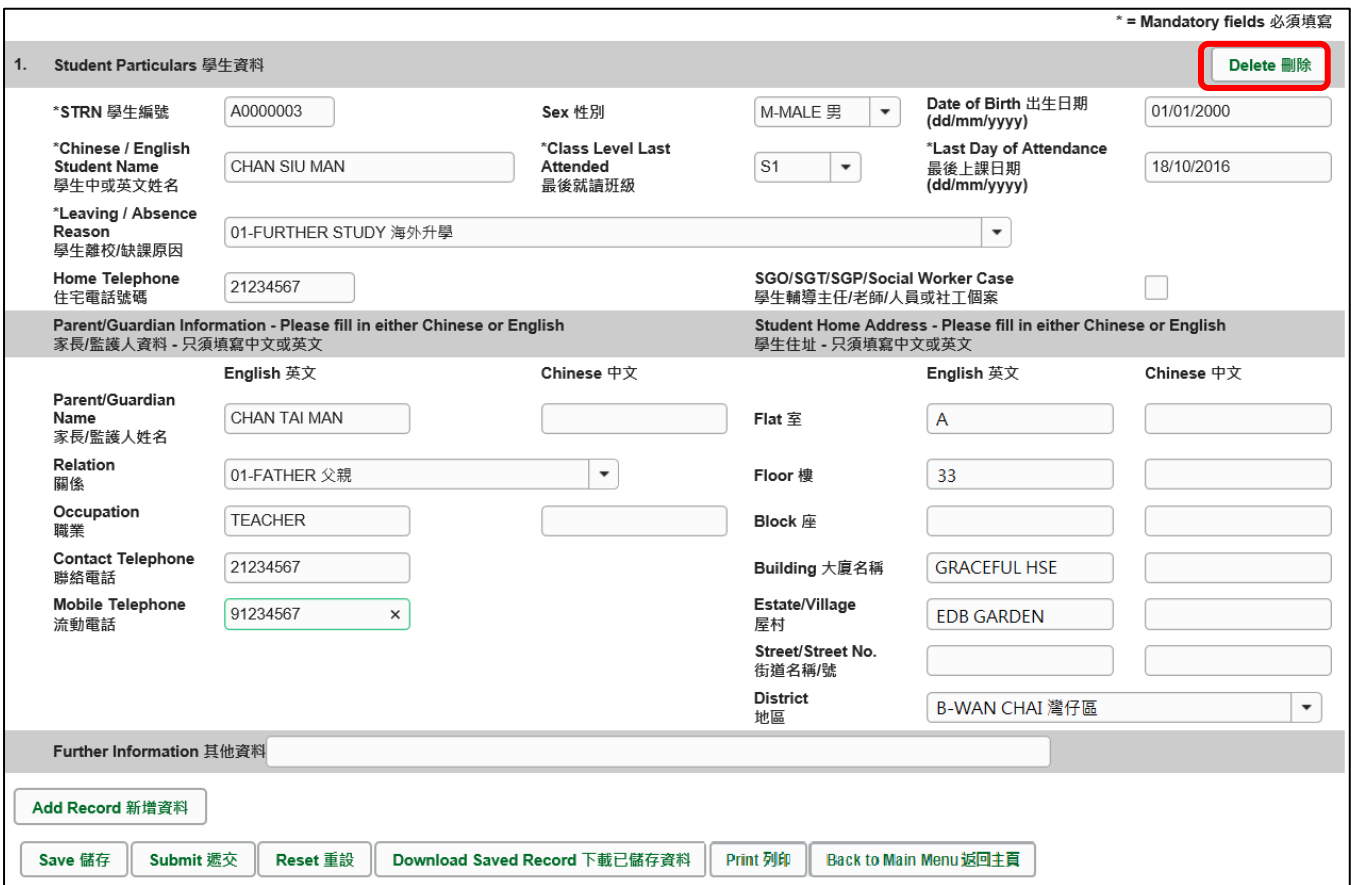

系统随即会发出一个要求确定的讯息。当你按<**Yes**>确定该讯息后,这项记录便会被删除。

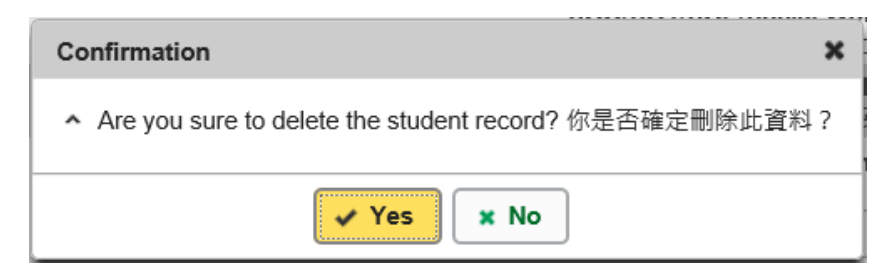

### <span id="page-10-0"></span>**V.** 储存电子表格 **A**

请你按电子表格 A 底部的<储存>键,储存电子表格。请谨记定时储存电子表格。

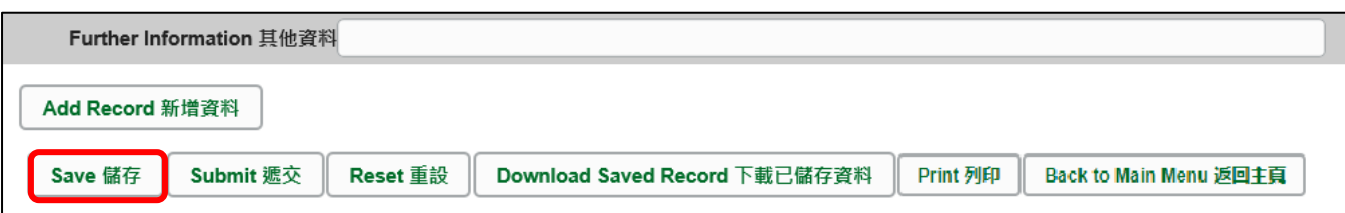

系统随即会发出一个要求确定储存的讯息,请按<**Yes**>以确定储存。

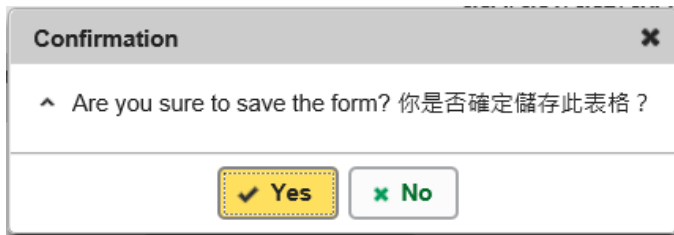

当你储存电子表格时,系统也会同时检查已输入的资料。如系统发现电子表格 A 中有任何并未更 新或核实的资料,会在画面上方发出未能递交电子表格的讯息。所有导致递交失败的原因,都会 以红色字体,在有关的学生资料下面显示。请细阅这些导致递交失败的原因,作出更正,并再递 交电子表格。

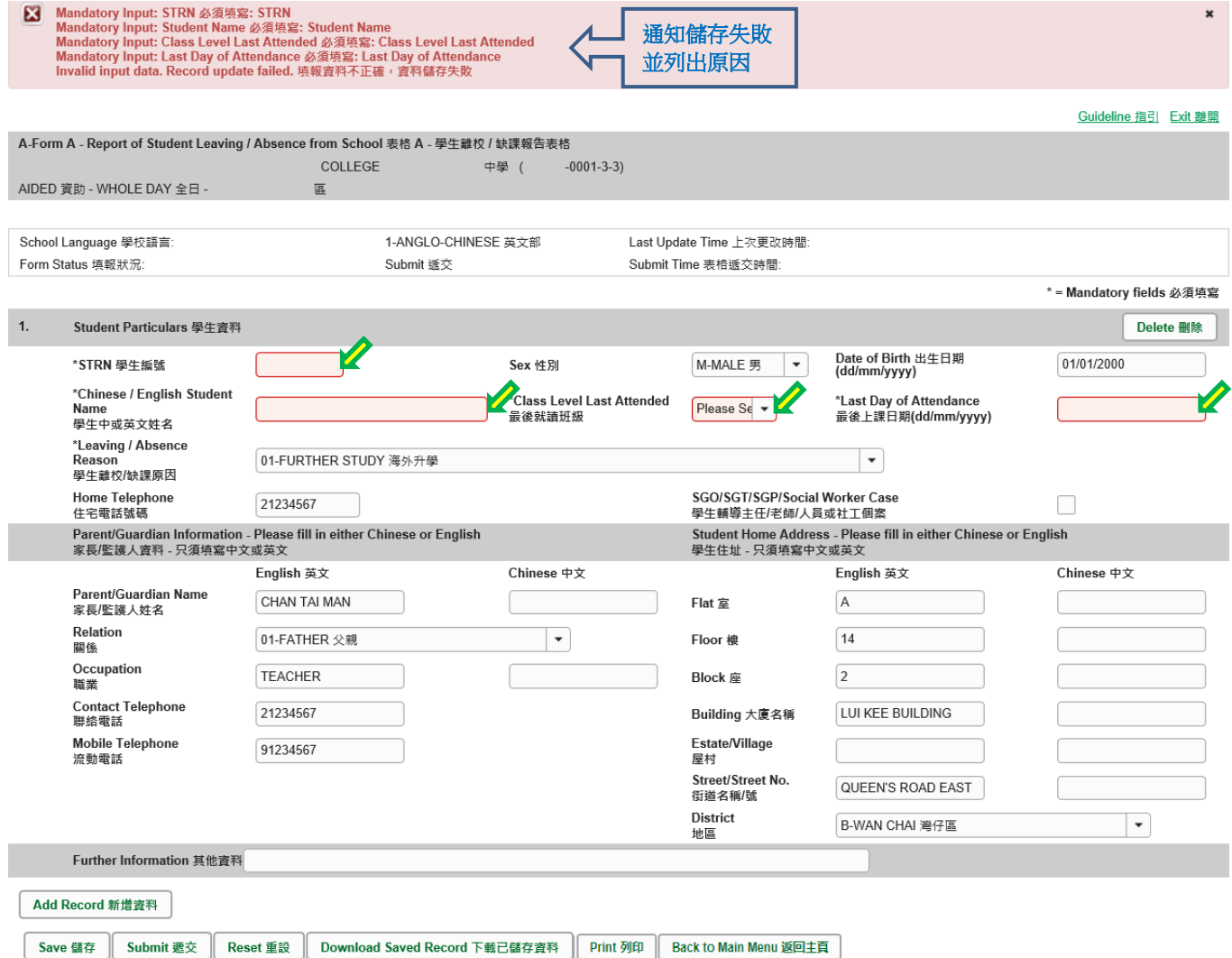

当你成功储存电子表格后,系统会在画面上方显示「资料已储存」的讯息。表格上方同时会显示 「储存」的状态,以及最后储存的日期和时间。

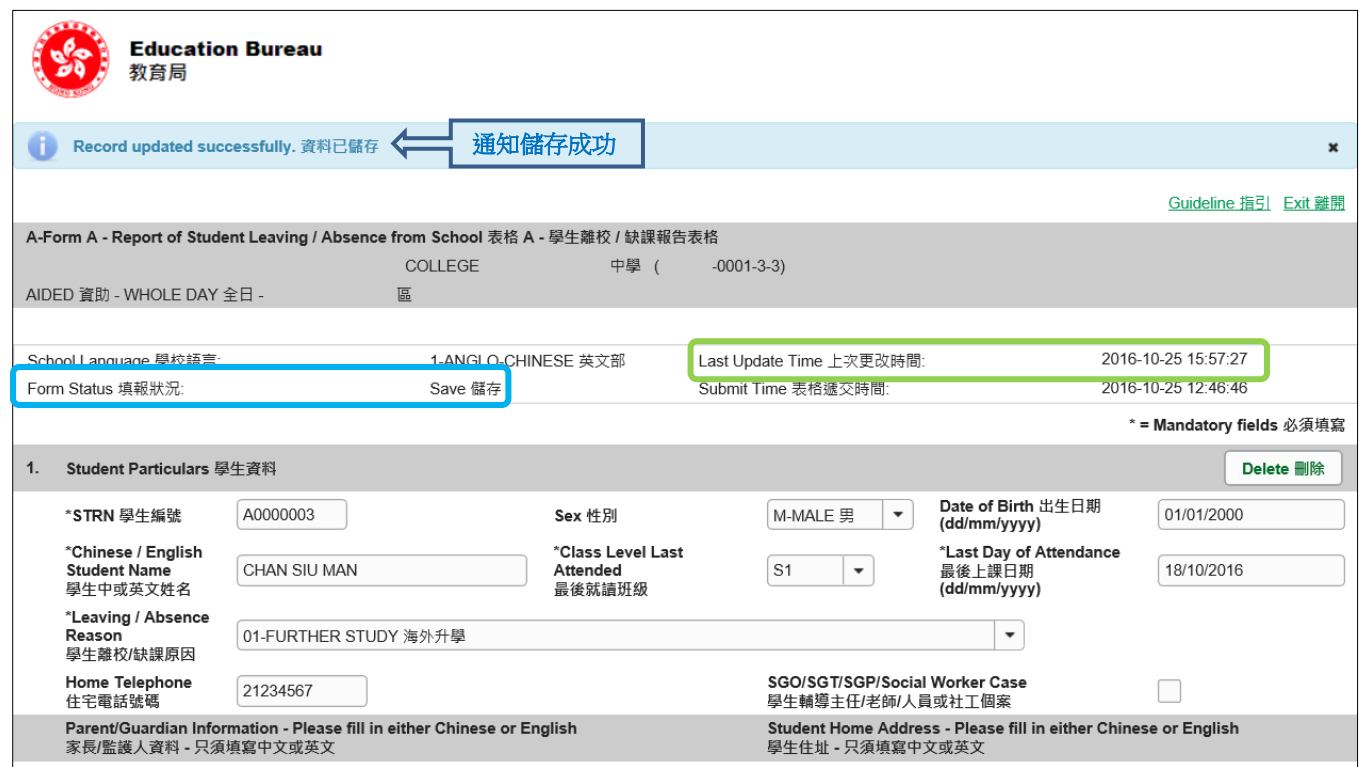

#### [回到目录](#page-0-0)

#### <span id="page-11-0"></span>**VI.** 重设电子表格 **A**

你可以按<重设>键,取消所有在上一次储存后输入的资料。

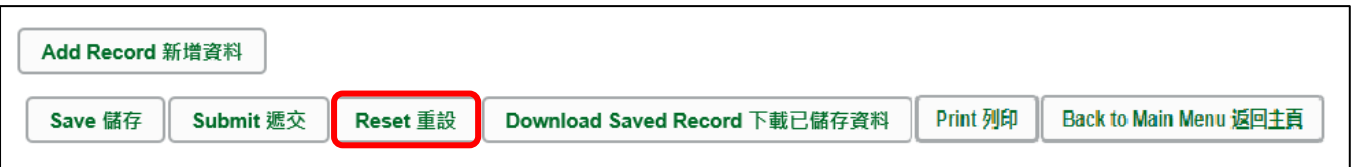

系统随即会发出一个要求确定的讯息。请谨慎使用这项功能,因为当你按<**Yes**>键后,所有在「上 一次更改时间」后输入的资料,都不会储存到电子表格 A。

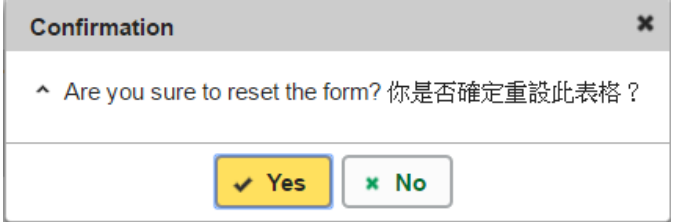

#### <span id="page-12-0"></span>**VII.** 列印及下载电子表格 **A**

你可以在递交电子表格 A 前,将记录列印副本或下载,作核对及存档之用。当你递交电子表格后, 不能取回已填报的记录。

<span id="page-12-1"></span>a. 为电子表格 A 列印副本

请按电子表格底部的<**Print**>键,列印副本。

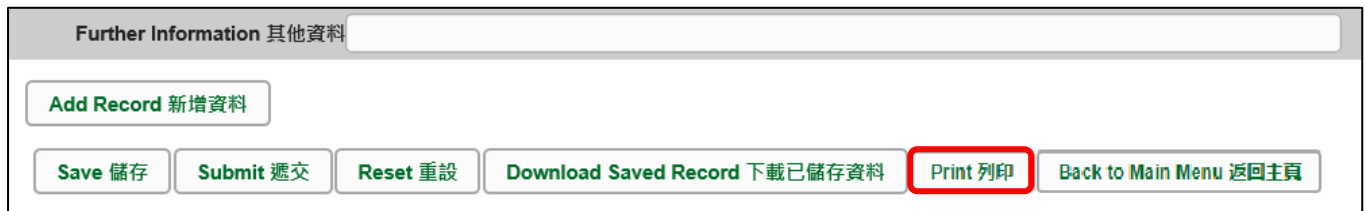

你随即会在萤光幕上看到一个「列印」视窗。这个视窗的内容,可能会因为用户电脑不同的设 定,而与下图所示的有所不同。请在选择合适的印表机后,按<列印>键。

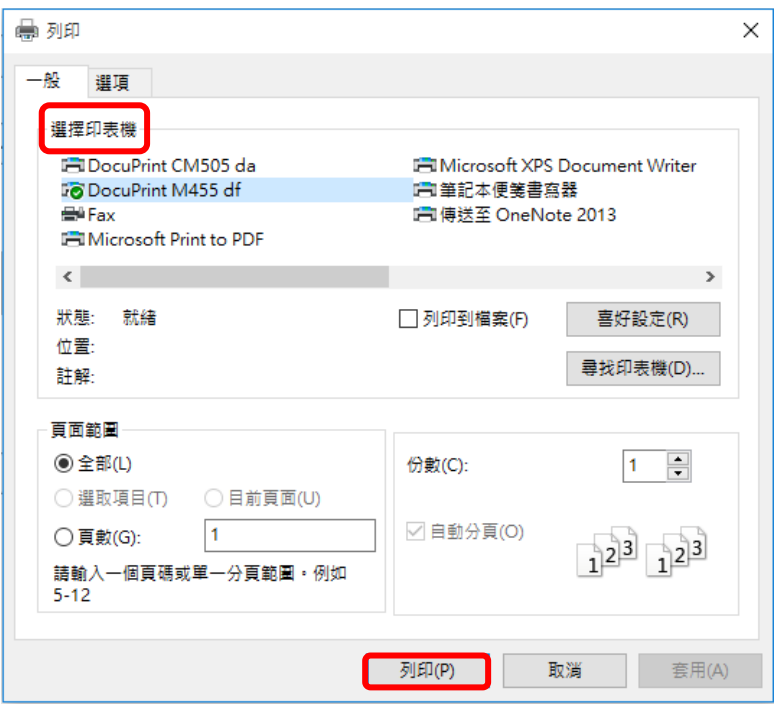

<span id="page-12-2"></span>b. 下载电子表格 A 并储存

伤可以按电子表格底部的<下载已储存资料>键,下载一份档案存档。

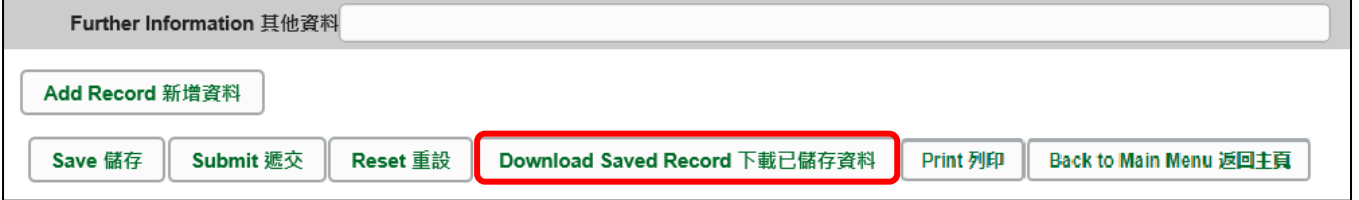

电脑会显示以下视窗,请输入一组由所有 3 个类别组成的至少 8 个字符的密码或使用由类别 A 和类别 B 或 C 组成的至少 10 个字符的密码以保护下载内容。当你输入密码后,请按< 继续>或按<取消>返回之前的画面。

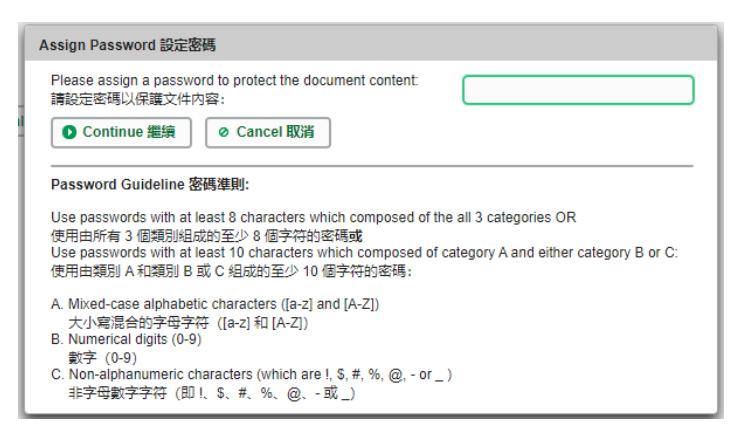

你在萤光幕上底端会看到「档案下载」对话方块,在<储存>键的右侧有选单,按选单并选项 目<另存新档>。

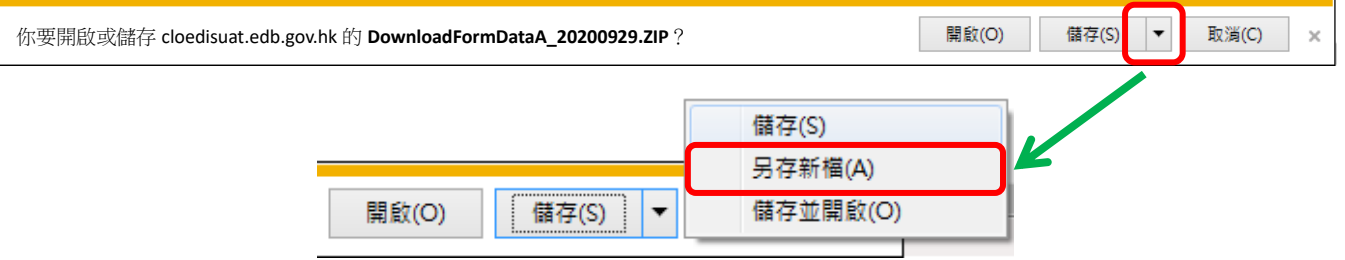

电脑会显示「另存新档」视窗。请选择储存的位置,并输入档案名称后,按<储存>键。

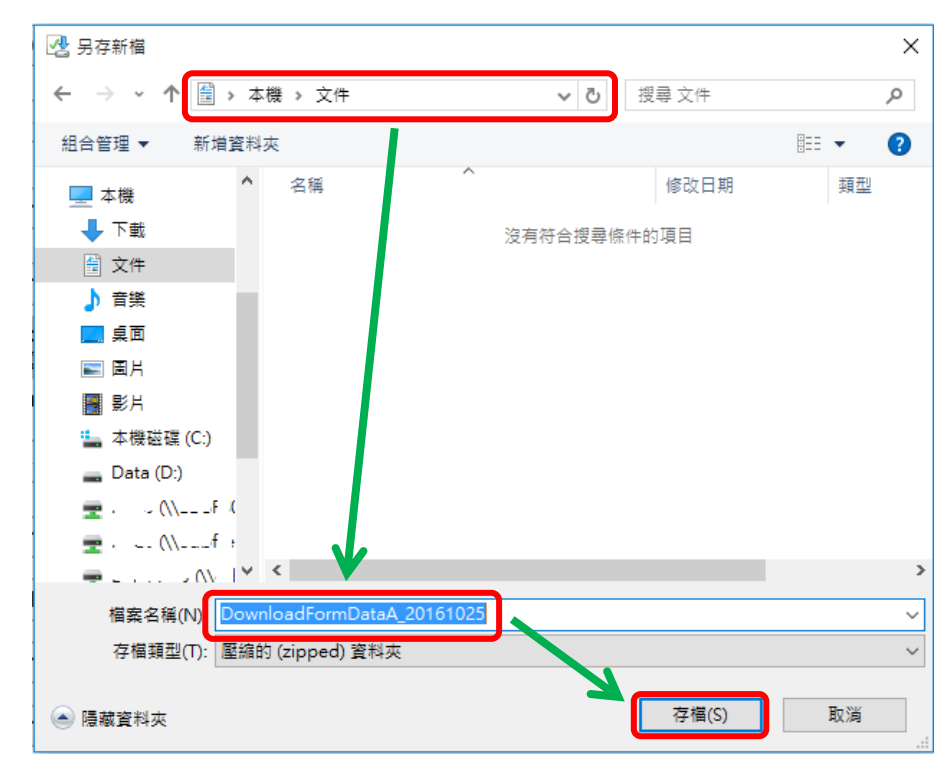

请使用已输入的密码以开启储存于电脑内的档案。

#### <span id="page-14-0"></span>**VIII.**递交电子表格 **A**

当你完成更新电子表格 A 后,必须再检查所输入的资料是否正确。如果你已经确定所输入的资料 正确无误,便可按在电子表格底部的<锑交>键,将资料传送到教育局。

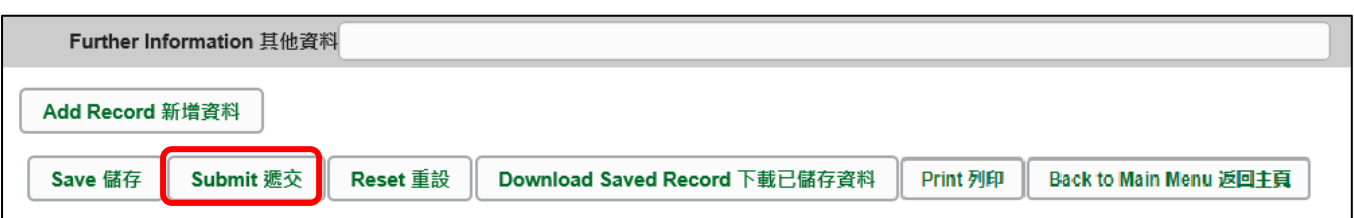

系统随即会发出查询是否确定递交资料的讯息。请按<**Yes**>递交电子表格 A。

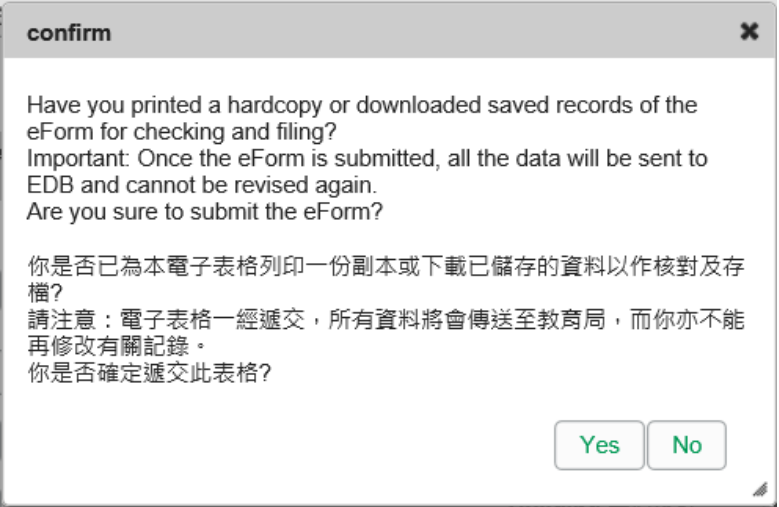

当你成功递交电子表格后,系统会在画面上方显示「资料已递交」的讯息,同时会显示「递交」 的状态,以及递交电子表格的日期和时间。

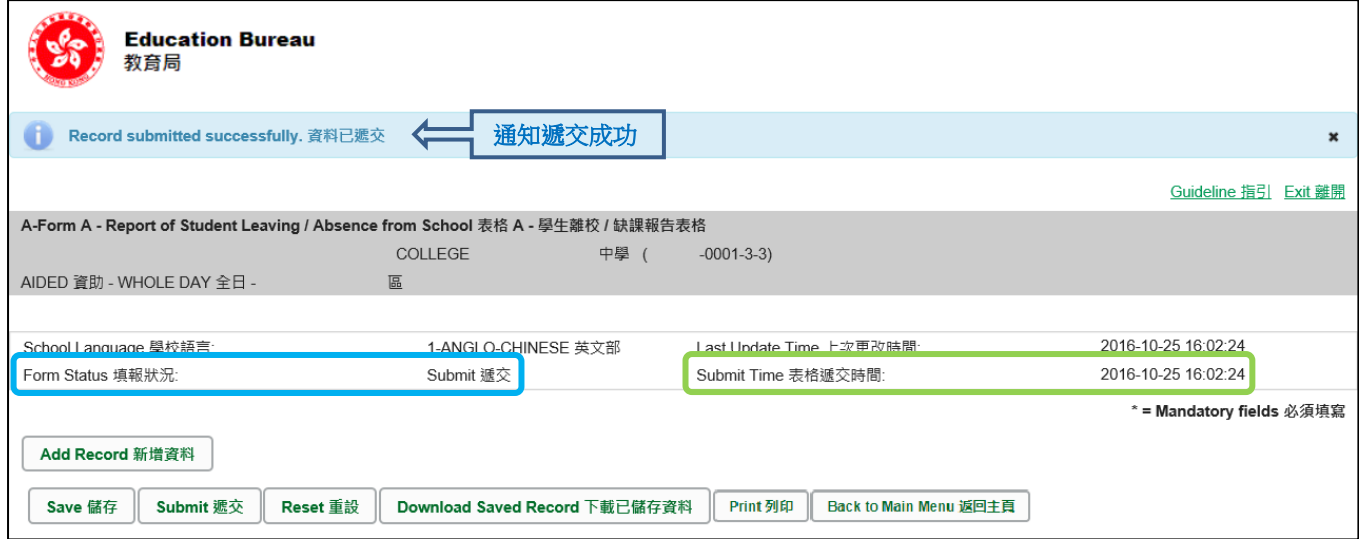

已递交的电子表格不能再以"VII"部方法下载或列印。如需存档,可于递交电子表格前列印。

### <span id="page-15-0"></span>**IX.** 离开电子表格 **A**

你可以按电子表格 A 底部的<返回主页>键,返回电子表格主页,再从电子表格选单中拣选其他 电子表格,更新记录。

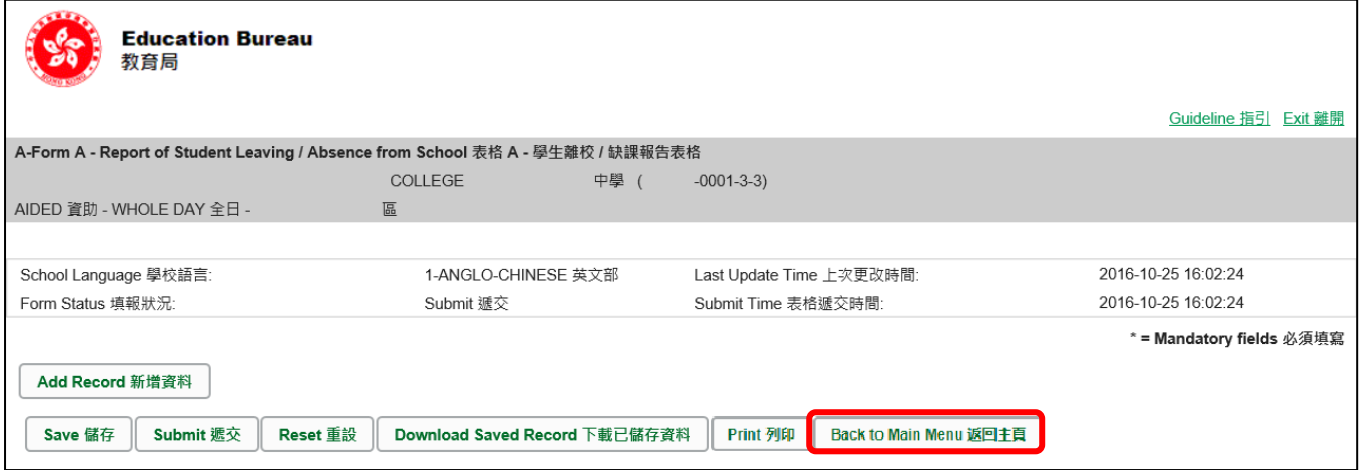

如你修改了资料但尚未储存,系统会要求你确定是否不储存就返回主页。按<**No**>可先让你储存 已修改的资料,按<**Yes**>返回主页并且不储存已修改的资料。

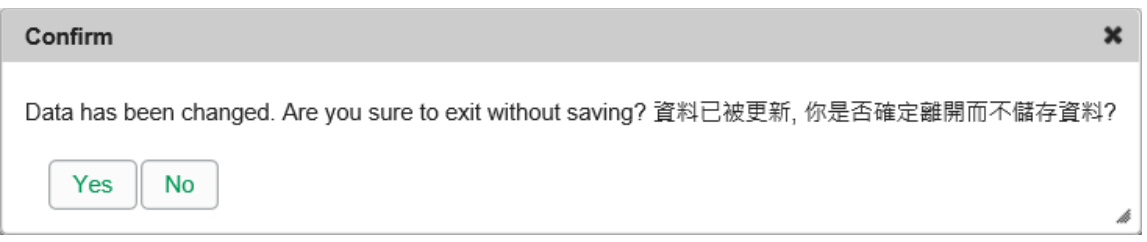

你可以按电子表格右上角的<离开>键,返回统一登入系统。

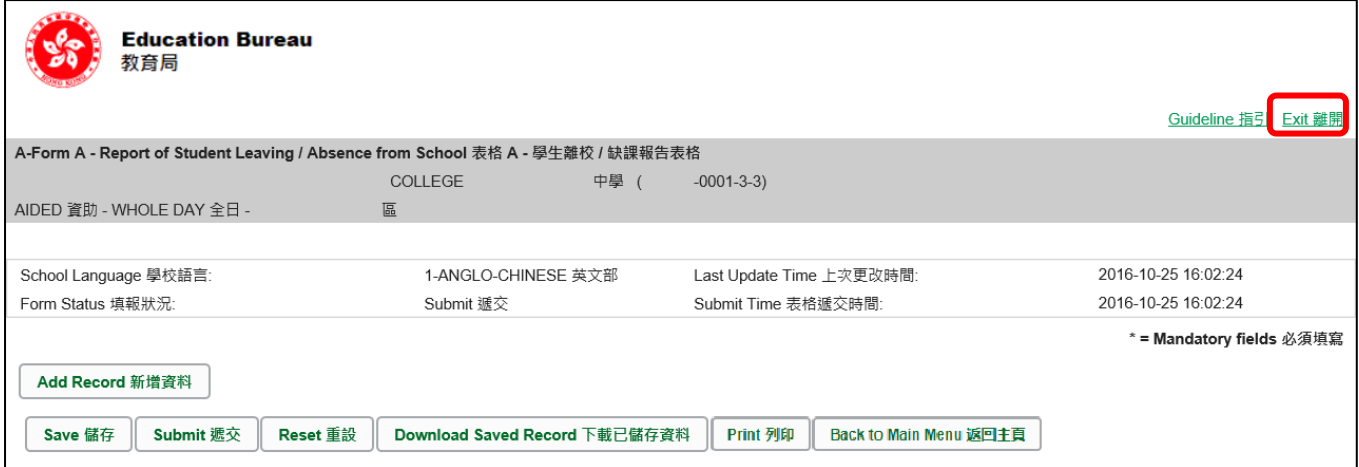

如你修改了资料但尚未储存,系统会要求你确定是否不储存就离开。按<**No**>可先让你储存已修 改的资料,按<**Yes**>离开电子表格 A 并且不储存已修改的资料。

Note: "Student Information Management Application (STM)" is also known as "Student Information Management System (STIMS)"<br>註:「學生資料管理應用系統」又稱「學生資料管理系統」